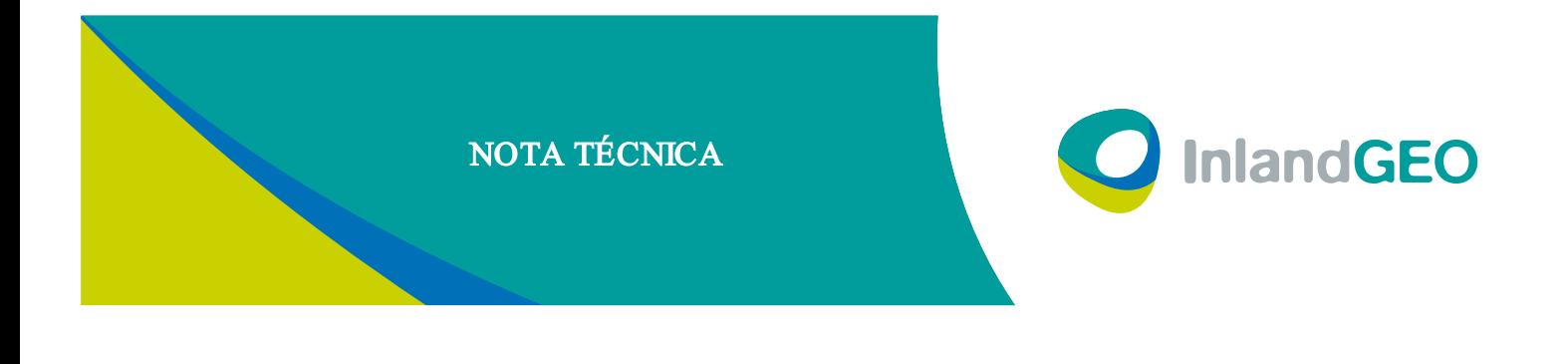

A continuación se muestra la configuración necesaria para trabajar GR3 en modo GPRS con **TOPSURV** 

Nos iremos al estilo de configuración My network RTK tal y como muestran las imágenes

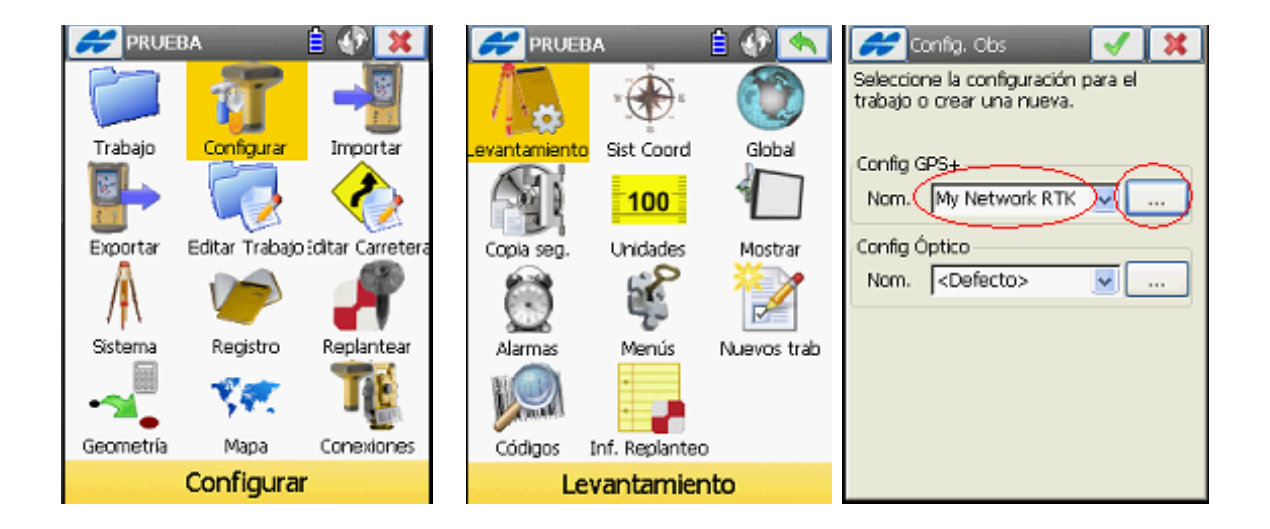

Editaremos el estilo de configuración para configurarlo correctamente para la red a la que queramos conectar , en este caso RED DE GEODESIA ACTIVA DE LAS ISLAS BALERARES

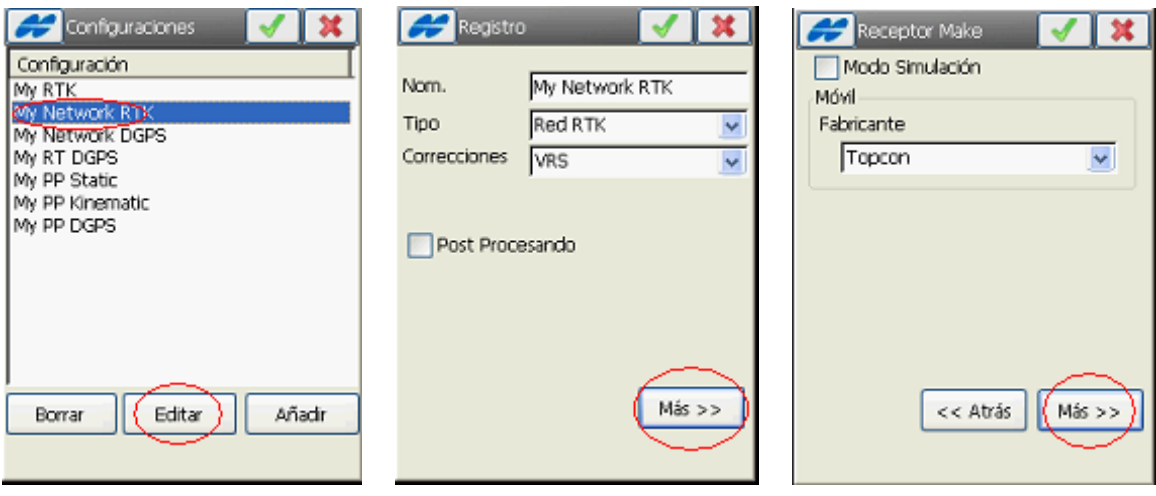

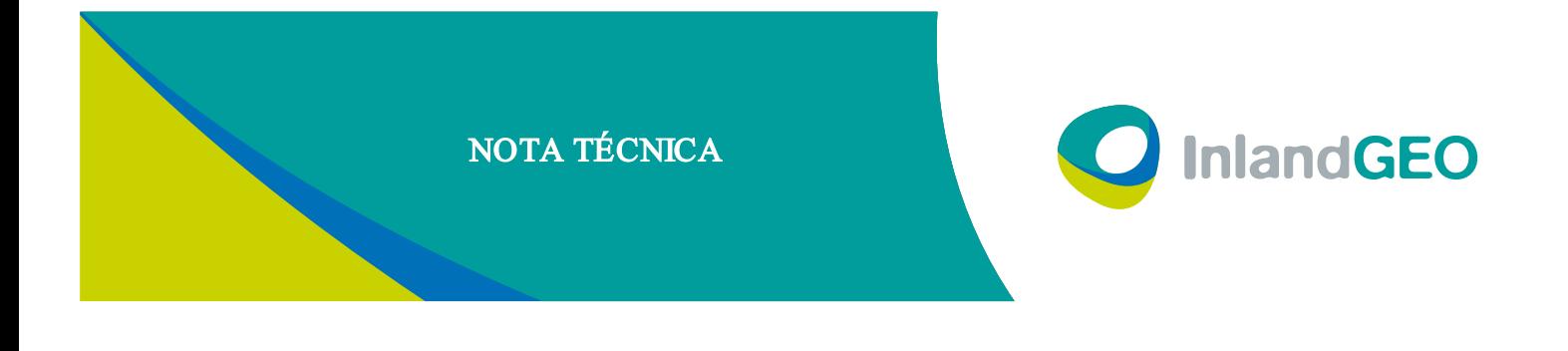

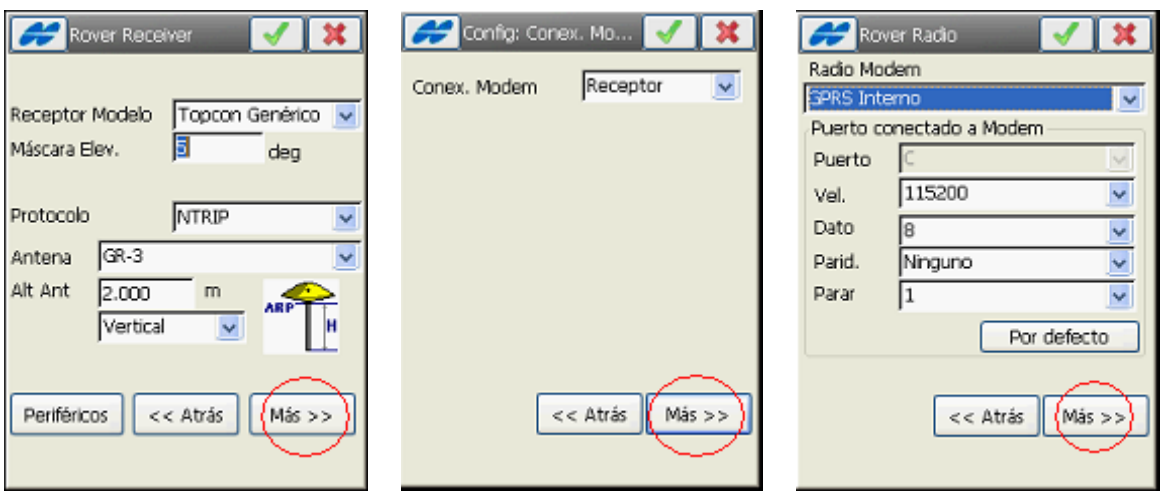

En dirección pondremos la direcio IP y el puerto de la red donde queramos conectar en este caso seria para la RED DE GEODESIA ACTIVA DE LAS ISLAS BALERARES.

A continuación pondremos el ID usuario y contraseña que tenemos para esta Red

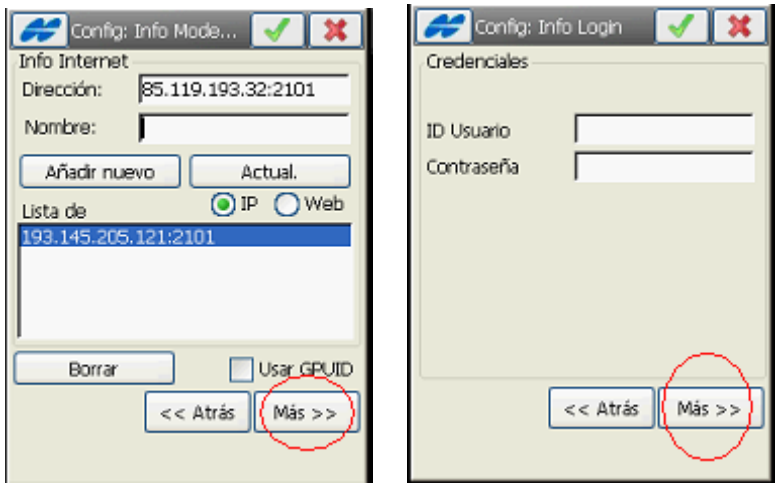

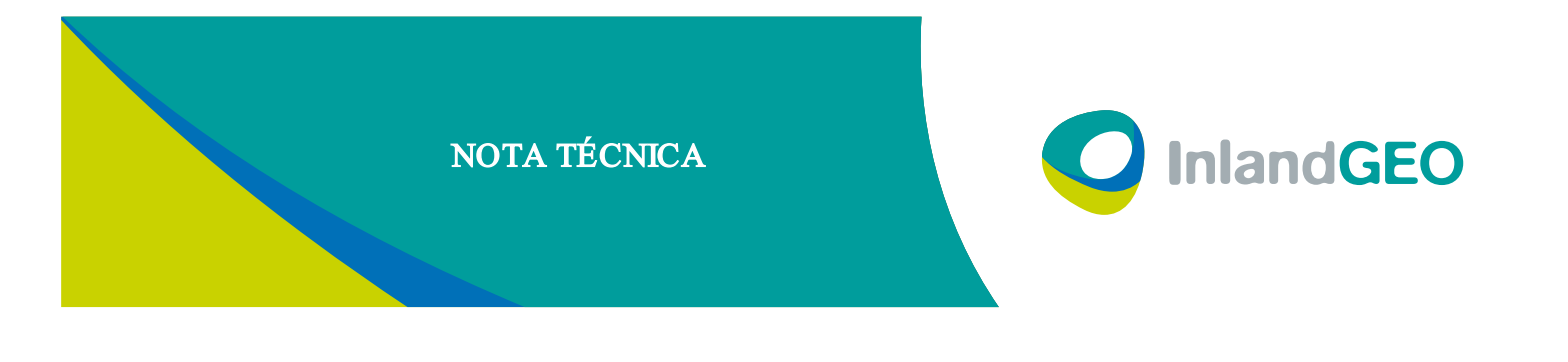

En la siguiente pantalla tendremos que poner los datos de la compañía de tarjeta de teléfono que tenemos introducida en el GPS GR3

En el caso de VODAFONE En el caso de MOVISTAR

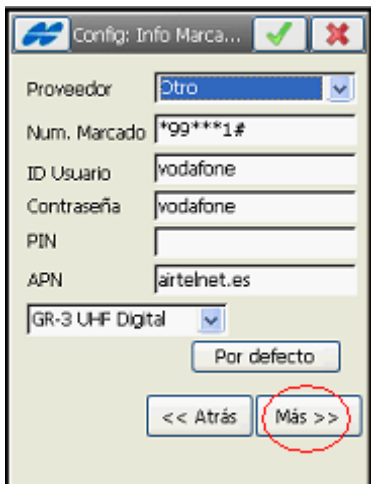

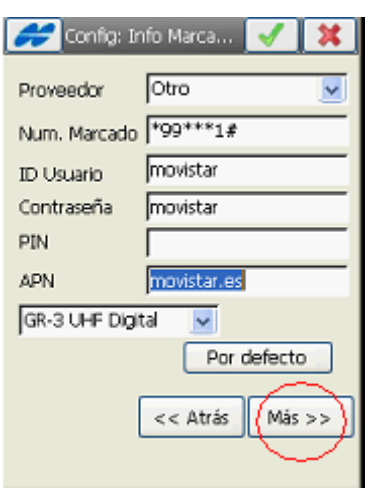

En cualquier caso el puerto virtual siempre es serial B

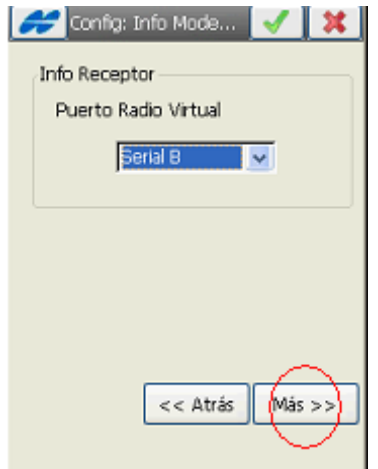

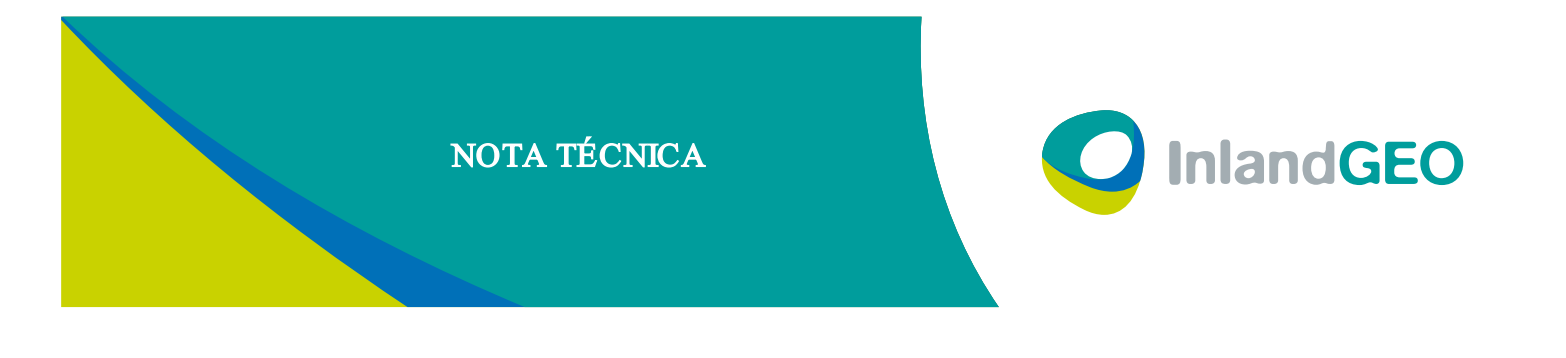

Estas opciones son configuraciones a nivel de usuario que no afectan a la conexión a la RED

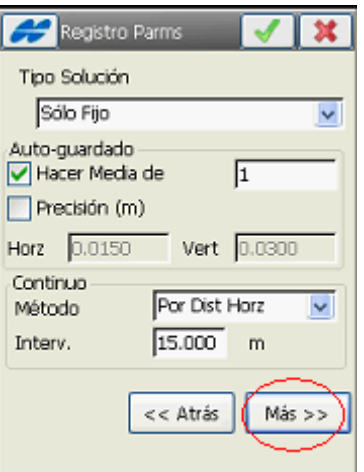

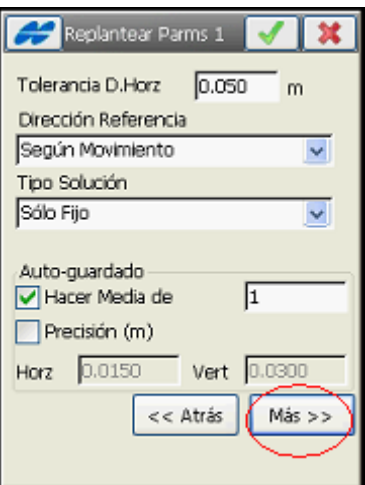

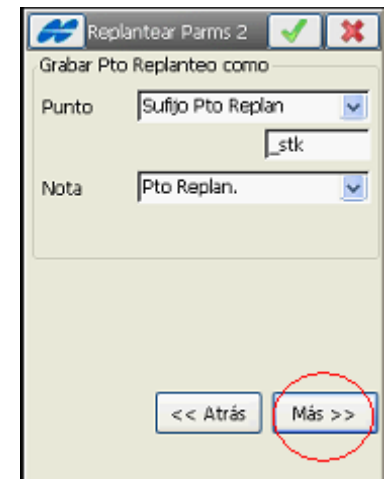

En esta pantalla tendremos que seleccionar

Sitema de satélites : elegir trabajar con 1 constelacion o 2 constelaciones Posicion RTK :extrapolación

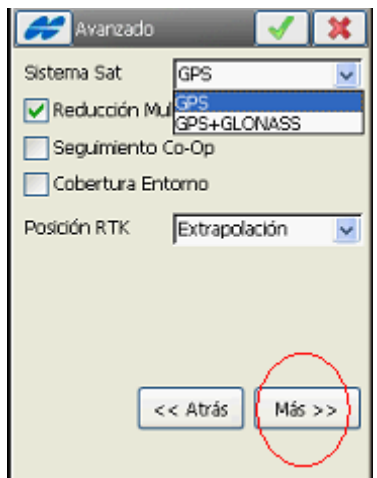

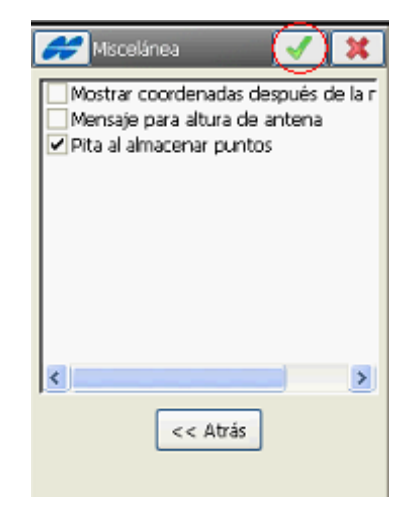

Ahora presionamos esta tecla  $\blacksquare$  para terminar de configurar el estilo de configuración

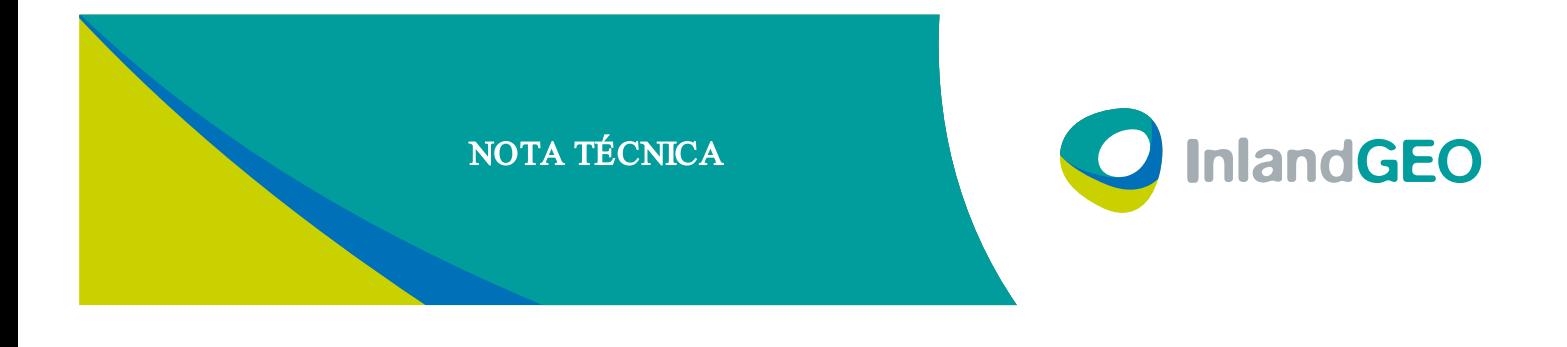

A continuación nos conectaremos con el GPS y automáticamente TOPSURV nos conectara a la Red que tenemos seleccionada en el estilo de configuración

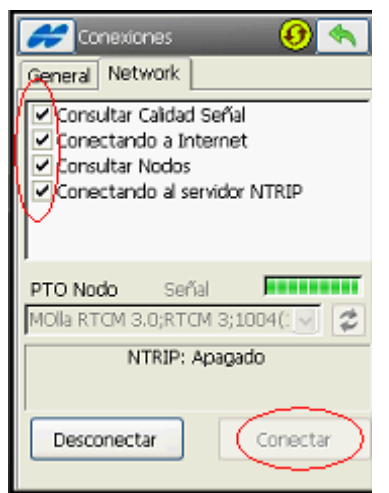

SI el proceso lo ha hecho correctamente nos marcara las 4 casillas y tendremos que darle a conectar

Si queremos cambiar de Nodo o base tendremos que presionar el botón desconectar y presionar sobre la casilla desplegable del nodo , para ver todas las bases que hay disponibles marcaremos la base con la cual queremos trabajar y le daremos al botón conectar

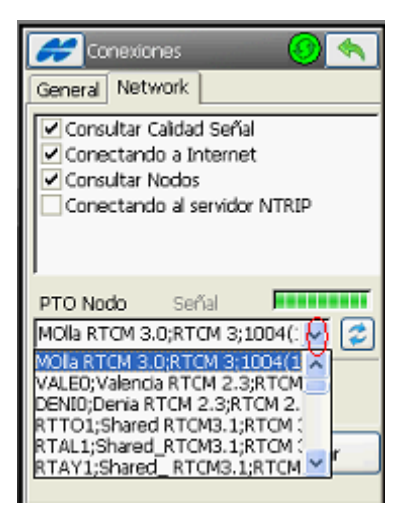

Ahora ya podemos empezar a trabajar con el TOPSURV